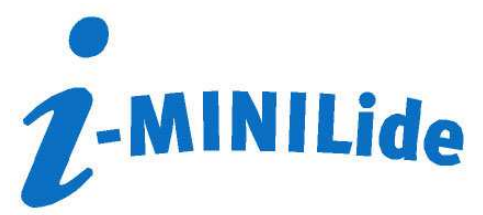

# **Gebruikers handleiding van de temperatuur-meter i-MINILide**

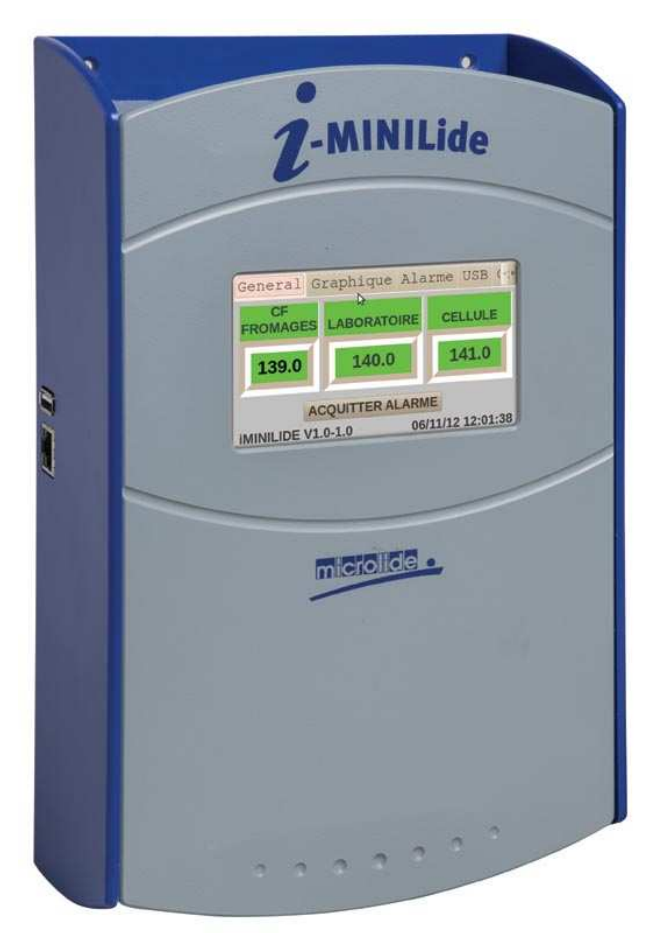

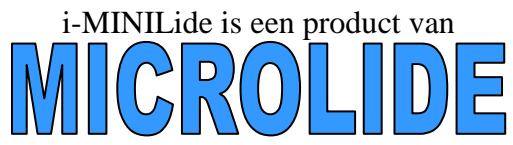

www.microlide.com 32 rue de Tourcoing ZI Romanet 87000 LIMOGES - FRANKRIJK Hoofdkantoor: +33 (0)5 55 31 88 48 Fax: +33 (0)5 55 31 88 41 contact@microlide.com

SN Microlide 32 rue de Tourcoing 87000 LIMOGES - FRANKRIJK Hoofdkantoor: +33 (0)5 55 31 88 48

# Inhoudsopgave

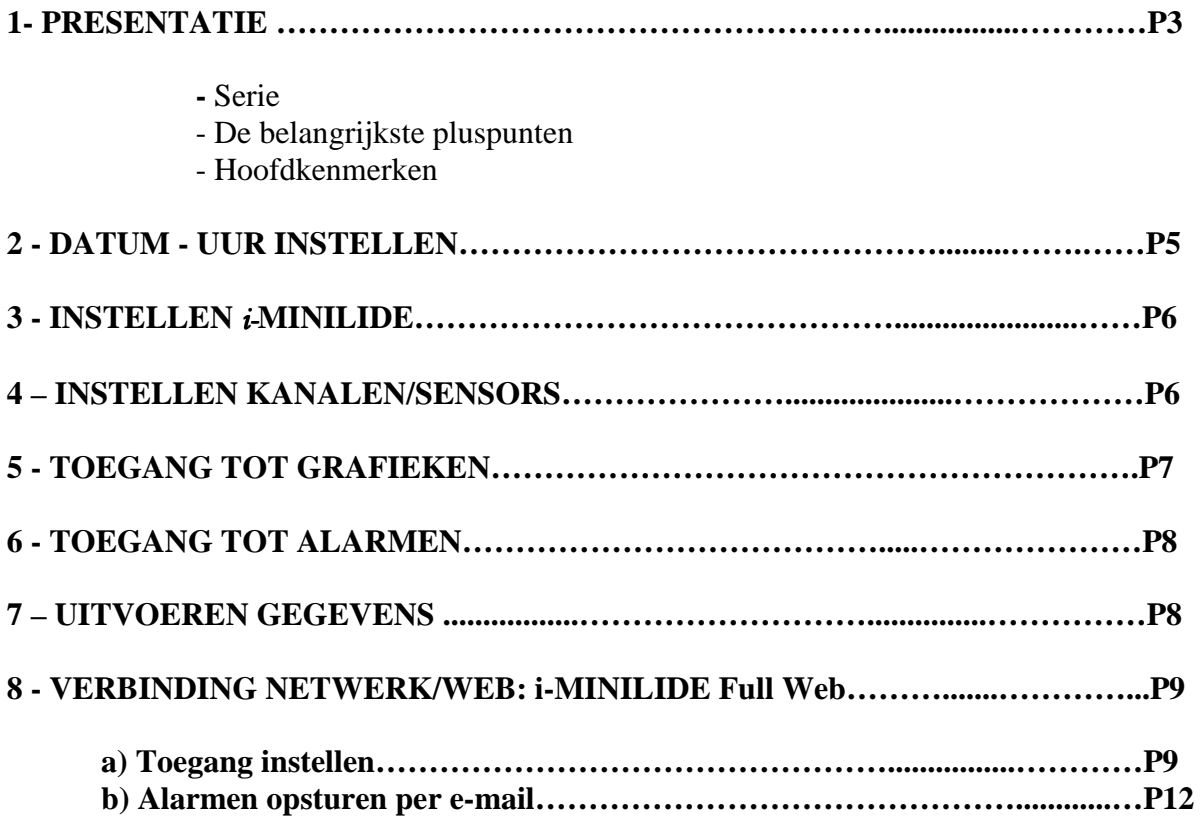

# **1- PRESENTATIE:**

### **Onafhankelijk meetapparaat voor temperatuur en potentiaal vrije contacten**

Beheert het verkrijgen van metingen, het opslaan op het interne geheugen, alarmen in geval van overschrijding en maakt een direct exploiteren van de gegevens mogelijk op een touchscreen met uittekenen van grafieken of op PC. De communicatie-mogelijkheden zijn talrijk met een USB-poort en een RJ45-poort voor computernetwerk en laserprinter.

De belangrijkste functies van de i-MINILide zijn de volgende:

- **Opslaan van de door de sensors verkregen gegevens**
- **Bekijken op LCD touchscreen**
- **Tekenen van grafieken**
- **Beheren van 2 alarm-niveaus per sensor**
- **Mogelijkheid de gegevens op een USB-stick te zetten**
- **Mogelijkheid de gegevens te bekijken en op te slaan in het netwerk met de i-MINILog netwerk (1)**
- **Mogelijkheid alarmen op te sturen per e-mail (1)**
- **Mogelijkheid de laatst opgeslagen dag te bekijken op internet via smartphone en/of PC (1)**
- **Mogelijkheid de curven of meettabellen te printen (2)**
- **Mogelijkheid automatisch de dagelijkse of wekelijkse balans te printen (2).**
- **alarm met zoemer ter plekke**
- **ontvangst bevestigen op i-MINILide en/of op afstand op internet (1)**
- **IJkcertificaat aangesloten bij de COFRAC beschikbaar op de site iminilide.microlide.com (1)**

### *(1) Verkrijgbaar met de fullweb-licentie (2) Verkrijgbaar met het i-MINILide-printpakket*

### **SERIE: Van 1 tot 16 meetkanalen**

- i-MINILide 1: 1 temperatuur-ingang of potentiaal vrij contact
- i-MINILide 2: 2 temperatuur-ingangen of potentiaal vrije contacten
- i-MINILide 3: 3 temperatuur-ingangen of potentiaal vrije contacten
- i-MINILide 4: 4 temperatuur-ingangen of potentiaal vrije contacten
- i-MINILide 8: 8 temperatuur-ingangen of potentiaal vrije contacten
- i-MINILide 16: 16 temperatuur-ingangen of potentiaal vrije contacten

# **Voor elke i-Minilide:**

- $\rightarrow$  1 alarm-uitgang
- $\rightarrow$  1 interne zoemer
- $\rightarrow$  1 reserve-accu

### **Belangrijkste pluspunten:**

- **Verkrijgen en opslaan van de temperatuur over een groot meetbereik:** bereik van -100°C tot +250°C (nauwkeurigheid 0.1°C)
- **Visualisering op groot touchscreen (Scherm 4.3 inches):** Gedetailleerde tabellen en uitgetekende grafieken.
- **Beheer van een alarm-niveau per sensor met vertrager:** Besturing van een relay-uitgang en interne zoemer; met optie telefonische doorverbinding.
- **Levering van het ijkcertificaat aangesloten bij de COFRAC.** Het certificaat is verkrijgbaar op de site iminilide.microlide.com. (Software-licentie verplicht.)
- **Directe verbinding voor een USB-stick:** Gegevens doorsturen op de USB-stick als tekstbestand (blocnote, Word…)
- **Directe verbinding met computernetwerk:**
	- Instellen en bekijken van de gegevens via een internet-browser:
		- Directe verbinding van de PC met de meter met een netwerkkabel
		- Verbinding via het netwerk van de onderneming
		- Verbinding vanaf een internet-gateway

Instellen en verzenden van gegevens met het softwarepakket i-MINILog via het computernetwerk.

- • **Automatisch verzenden van gegevens naar de Web-server MICROLIDE (licentie in het sofwarepakket inbegrepen ):** direct de gegevens bekijken op een webpagina met een door een wachtwoord beveiligde aansluiting vanaf elke met internet verbonden PC of Smartphone.
- **Verzenden van e-mail in geval van alarm**
- **Direct printen van de gegevens met een laser-printer iMiniIMP**
	- o Printen van curves, tabellen
	- o Dagelijks of wekelijks printen van balans of curves

### **Belangrijkste kenmerken:**

- Kleuren touchscreen 4.3"
- 1 alarmuitgang (relay uitgang 1A)
- 220V voeding met ingebouwde acculader
- Geleverd met een 6V accu
- Werkt zonder PC
- Directe uitgang voor USB-stick: verkrijgen van de gegevens in een tekstbestand of als EXCELbestand.
- Directe uitgang naar computernetwerk en/of printer: RJ45-poort
- Interne zoemer
- Groot meetbereik van temperaturen:  $-100^{\circ}$ C tot  $+250^{\circ}$ C
- Tussenpoos van 1 minuut tussen de metingen
- Opslaan van gegevens van meer dan 1 jaar (400 dagen)
- PT100-sensor met 4 draden
- Instelbaar kanaal voor temperatuur-ingang of potentiaal vrij contact

Uw apparaat is door de fabriek ingesteld met standaardwaarden, zodra hij is aangesloten geeft hij de registratiekanalen weer op het scherm

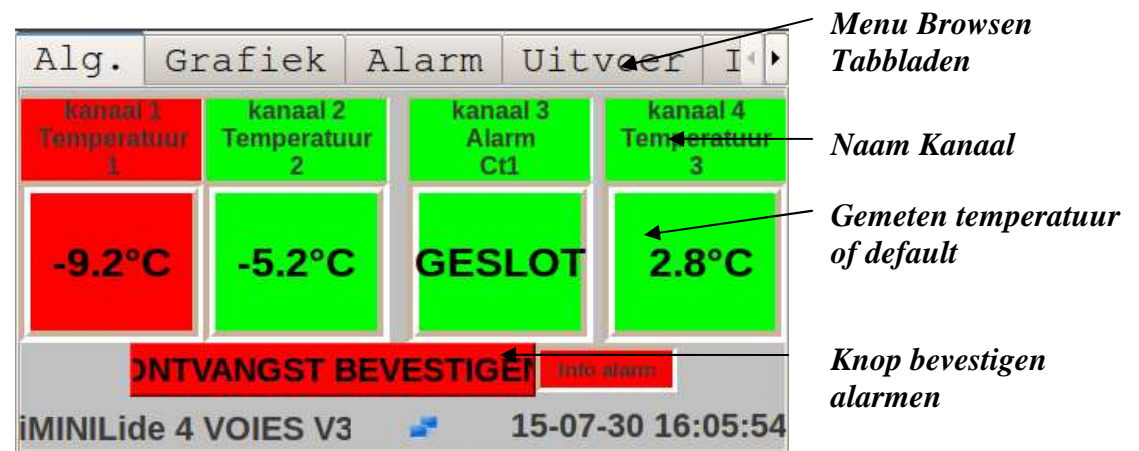

Het algemene menu bestaat uit tabbladen die toegang verschaffen tot de informatie en de nodige bijstellingen voor de parametrering en het behandelen van de door het apparaat verkregen informatie. Het touchscreen zorgt voor een eenvoudige

toegang door te drukken op het gevraagde tabblad.

# **2- DATUM – UUR**

### **Om de datum en het uur in te stellen:**

**Of:** klikken op de datum rechts onder op het scherm **Of:** Menu Instellen : UUR

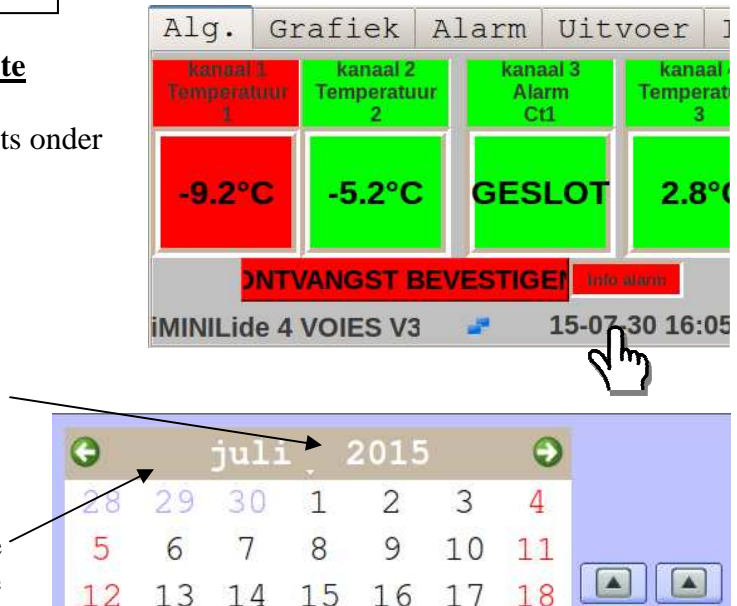

Maand instellen: Klik op de maand, daarna op het pijltje rechts onder, kies uiteindelijk uw maand in de lijst.

Jaar instellen: Klik op het jaar, daarna instellen met

de pijltjes.

Kies uiteindelijk uw dag

op de kalender. U kunt het uur instellen door het uur en de minuten en de seconden te kiezen, daarna veranderen met de pijltjes.

22

29

 $21$ 

28

23

24

31

Opslaan

25

Ŧ

16:06

 $\sqrt{2}$ 

19

26

20

 $27$ 

Cancelen

#### **3-INSTELLEN** *i-***MINILIDE**  - Kies Tabblad « Instellen » iMINILide 4 Kanaal Naam **PSLAAI** Naam MINILIDE Nederlai : Tijdzon Amsterda : Taal V Opsturen metingen<br>voor raadplegen wet **UPDATE** Productcod FF752D11C Parametrering waarde Relay Uitgang:<br>
open voor dan alarm-uitgang: Contact open Wachtwo **Reset** of gesloten voor alarm \* Productcode Netwerk Kanalen E-mails Printen Tijd toegang Web **ALGEMENE INSTELLING OPGESLAGEN Informatie Wachtwoord invoeren met**  ingebouwd **bing** instelling touch<br> **tranhand** toetsenbord<br>  $\overline{\phantom{a}}$

# **\* Relay op storingsveilige stand (alarm als geen 220V + accu): Bijstellen: Uit voor alarm**

### **4- INSTELLEN KANALEN/SENSORS**

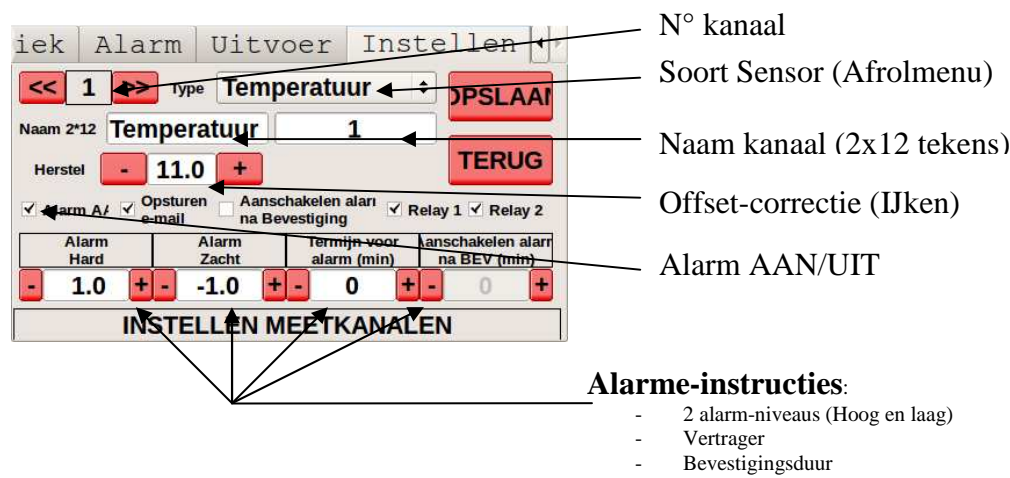

### Het vereenvoudigde instellen gebeurt dankzij afrolmenus of via ingebouwd touch toetsenbord.

# **5- TOEGANG TOT GRAFIEKEN**

- Of door direct handelen op het scherm: Sensor kiezen

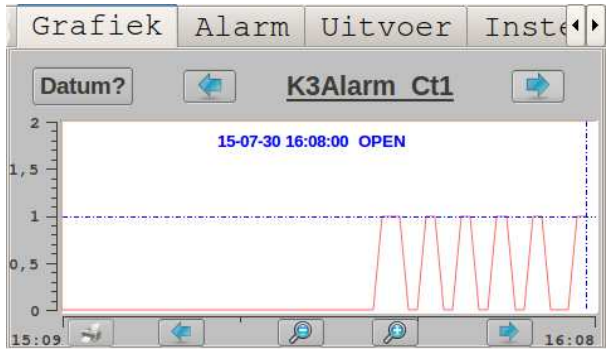

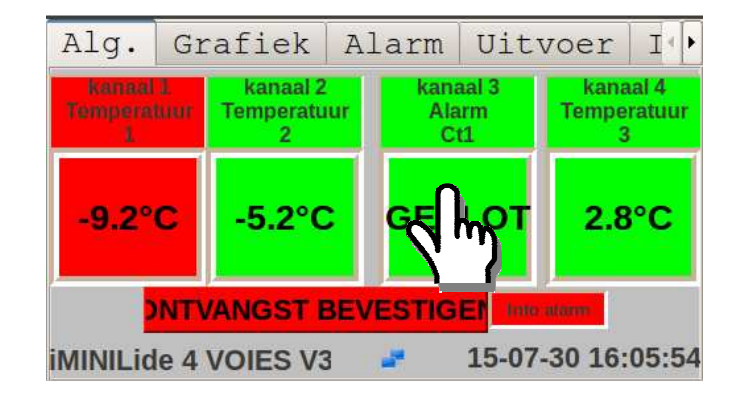

- Of via het tabblad « Grafieken »
	- Kies Tabblad « Grafieken »

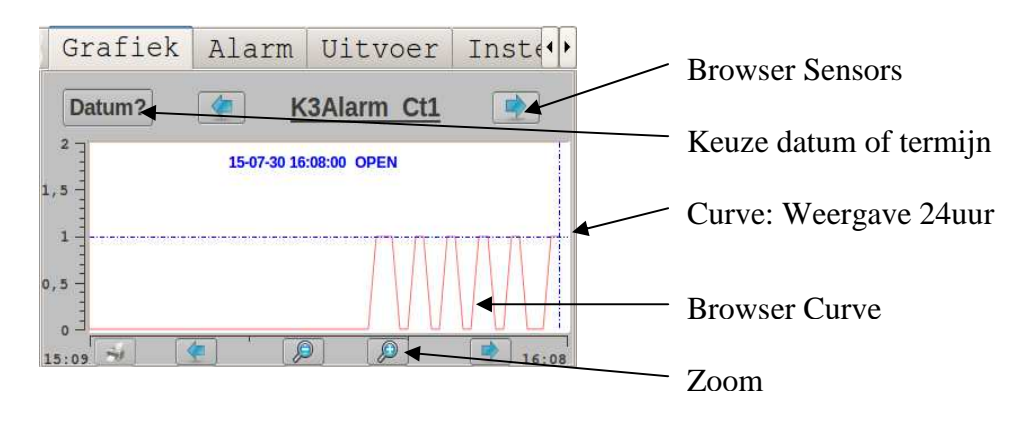

De i-MINILide-meter meet elke minuut een punt van T°C en geeft op het scherm de periode van de laatste **24 uur** weer, dus 1240 metingen.

Een minimum zoom geeft op het scherm de gegevens van 2 dagen dus 2480 metingen. Een maximum zoom geeft op het scherm de gegevens van 1 uur dus 60 metingen.

# **6-TOEGANG TOT DE ALARMEN:**

### -**Tabblad « alarm » kiezen**

 $\overline{\phantom{a}}$ 

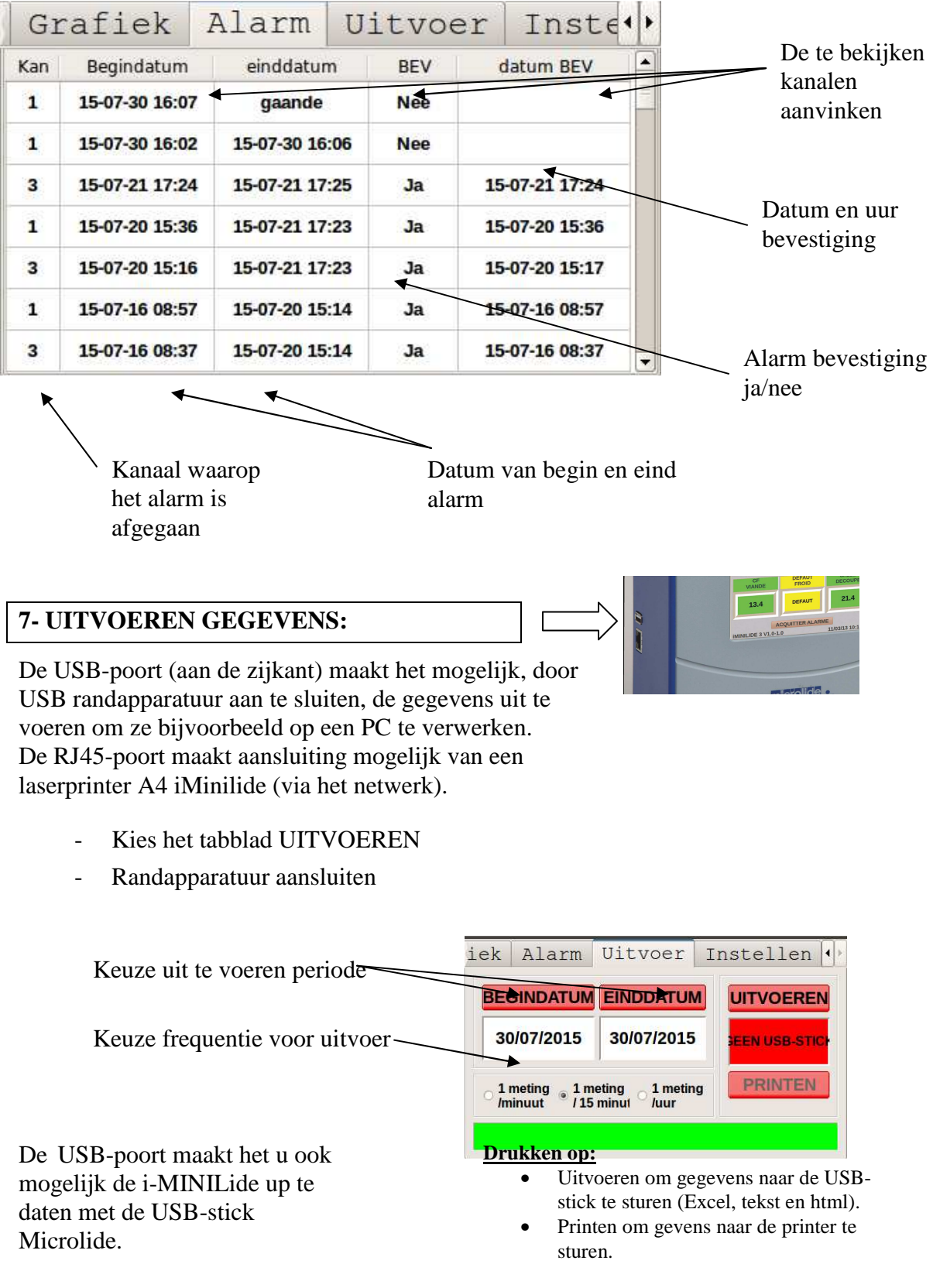

# **8-VERBINDING NETWERK/WEB: iMINILIDE Full Web**

*BLIJF AANGESLOTEN* dankzij de toegang tot uw minilide op afstand via Internet met uw PC en/of uw Smartphone!

Die toegang op afstand gebeurt:

- Of met een directe verbinding via de RJ45-poort van de MINILIDE en dankzij het softwarepakket i-MINILOG WEB (Zie gebruiksaanwijzing softwarepakket)
- Of op afstand (PC met internet-verbinding, Smartphone...) dankzij de Web serververbinding MICROLIDE. Deze wordt geactiveerd als de MINILIDE is aangesloten op internet, direct via een box, of via Ethernet (Toegang met een intern netwerk)

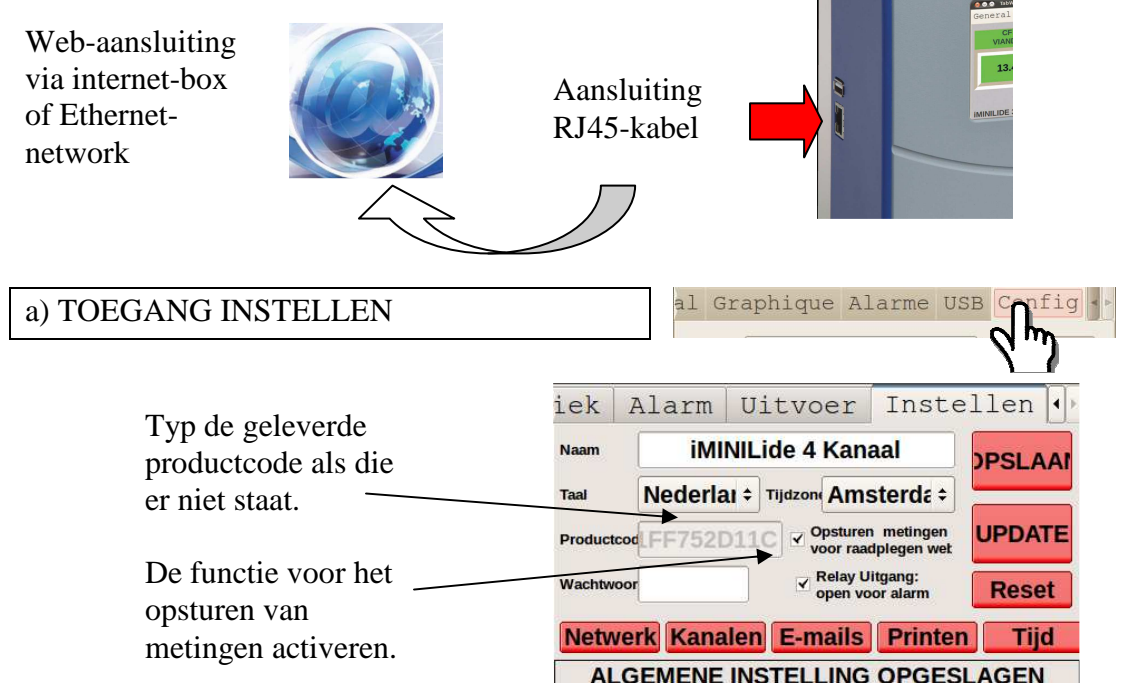

Het invoeren van de productcode geeft u toegang tot het instellen van het netwerk (enter of IP-adres zoeken voor aansluiting).

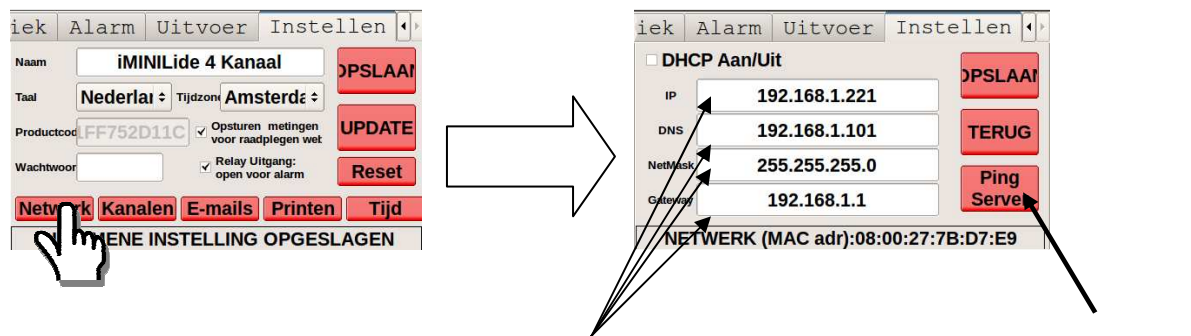

Uw netwerkgegevens invoeren (IP-adres IP, DNS, Net-Mask, Gateway… of DHCP) Zie uw informatica dienst Test de aansluiting met de web-server MICROLIDE. Automatisch instellen: Het activeren van de vereenvoudigde mode « DHCP mode » biedt de mogelijkheid de i-MINILide zelf het IP-adres te vinden voor een eenvoudige aansluiting

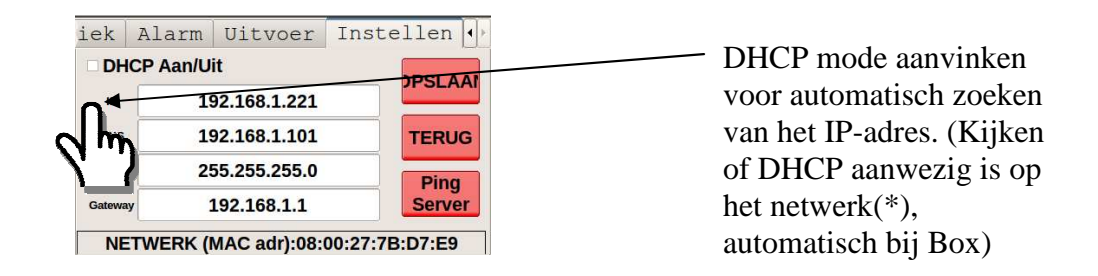

\* : De DHCP mode is niet altijd actief op elk Ethernet/Intranet netwerk, de aanwezigheid nakijken bij uw informatica dienst.

### **AANSLUITING OP AFSTAND:**

Als het apparaat is aangesloten op internet, kunt u op afstand, met PC of Smartphone, het webinterface van uw meter(s) raadplegen.

Ga naar de site: http//iminilide.microlide.com

Klik op « Een klant-account aanmaken » en volg de stappen om in te voeren.

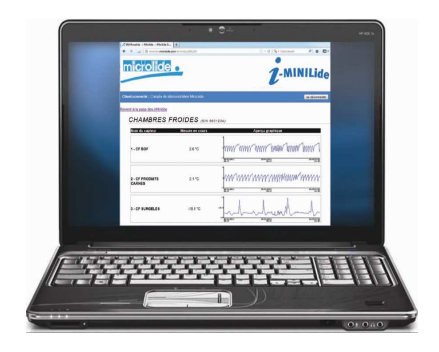

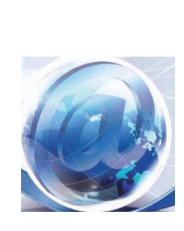

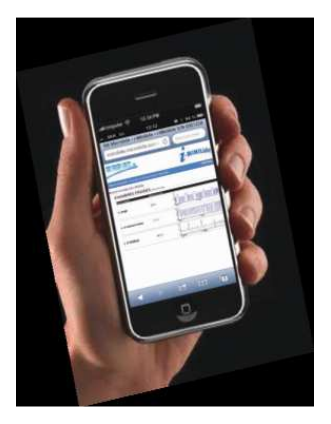

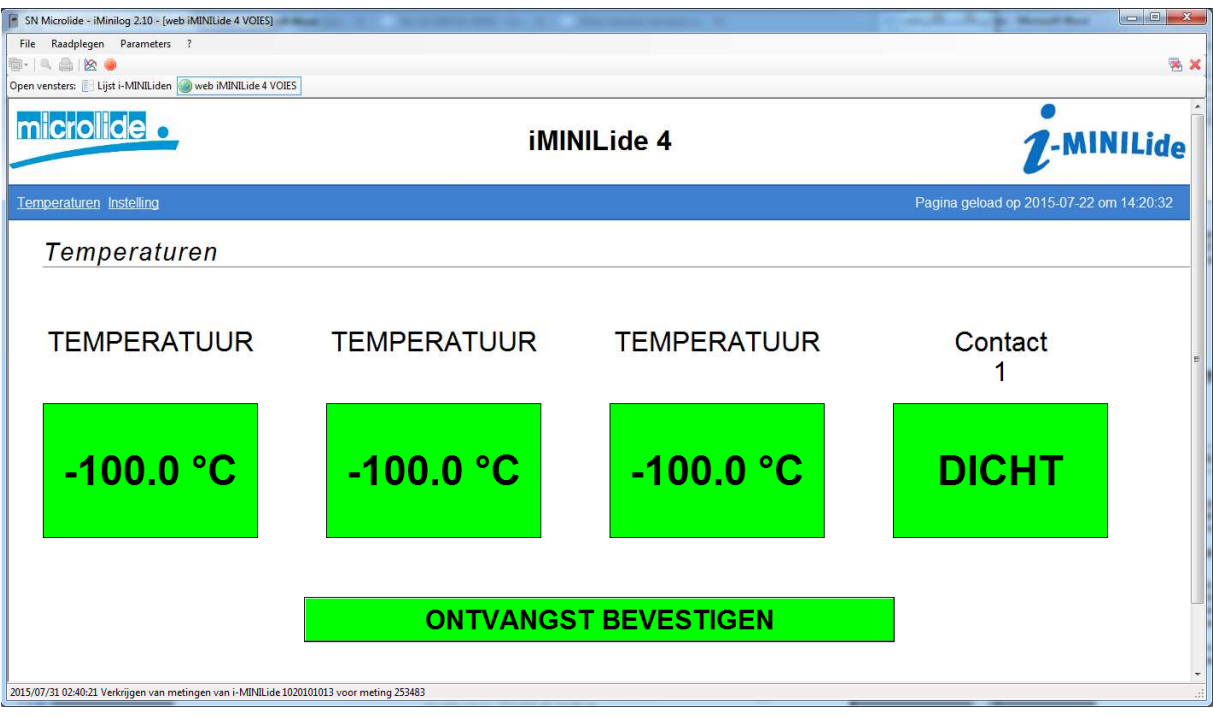

# b) OPSTUREN VAN ALARMEN PER E-MAIL:

De software-licentie maakt het mogelijk de alarmen per e-mail te ontvangen. U hoeft slechts de betreffende e-mail-adres(sen) in te voeren om een bericht te ontvangen als de grenzen worden overschreden:

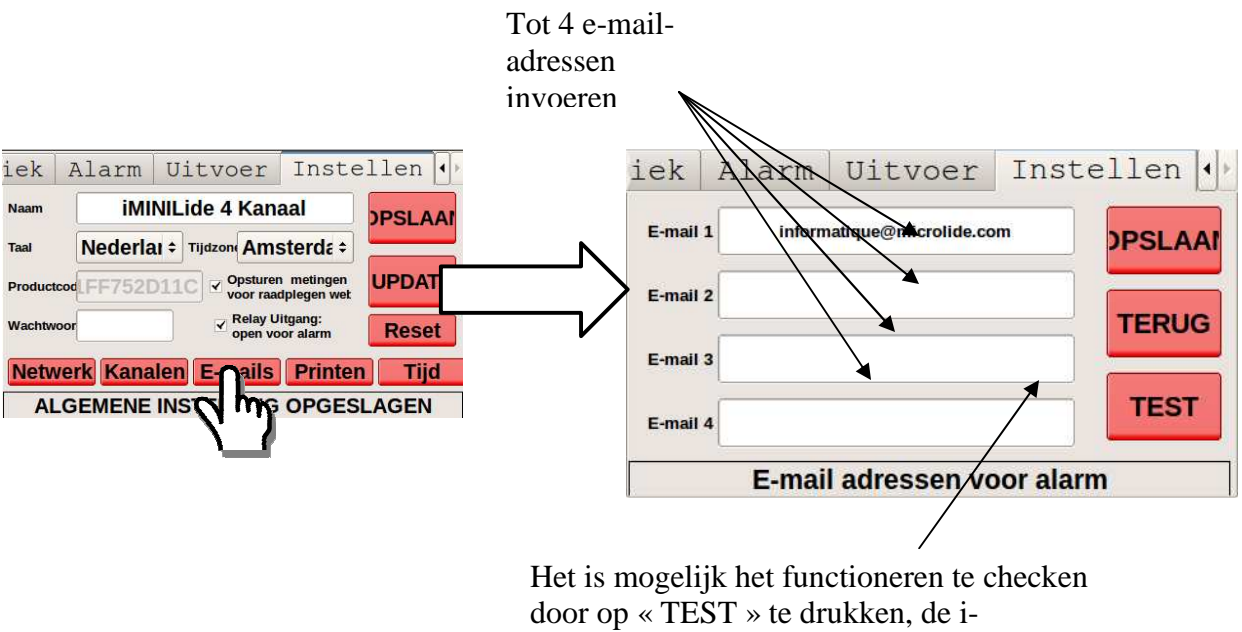

MINILide zal dan een test e-mail sturen naar de ingevoerde adressen.

Bij elk alarm, een bericht naar alle ingevoerde e-mail adressen.